## ロイロノートスクール操作マニュアル

令和3年8月26日 横浜市立万騎が原小学校

...<br>..

## ①初期設定

### 1. 児童生徒のアカウントでログイン

# すでにログインされていたら、いったんログアウトして再度ログインを

## 必ず行い、氏名が表示されていることを必ず確認してください。

学校から渡された児童生徒のGoogleアカウントでロイロノート・スクールにログインします。

アプリをダウンロードするか、Webブラウザ版 (https://loilonote.app)からログインします。

(QRコードが読み込めない方は、以下のURLにアクセスしてください)

[https://n.loilo.tv](https://n.loilo.tv/)

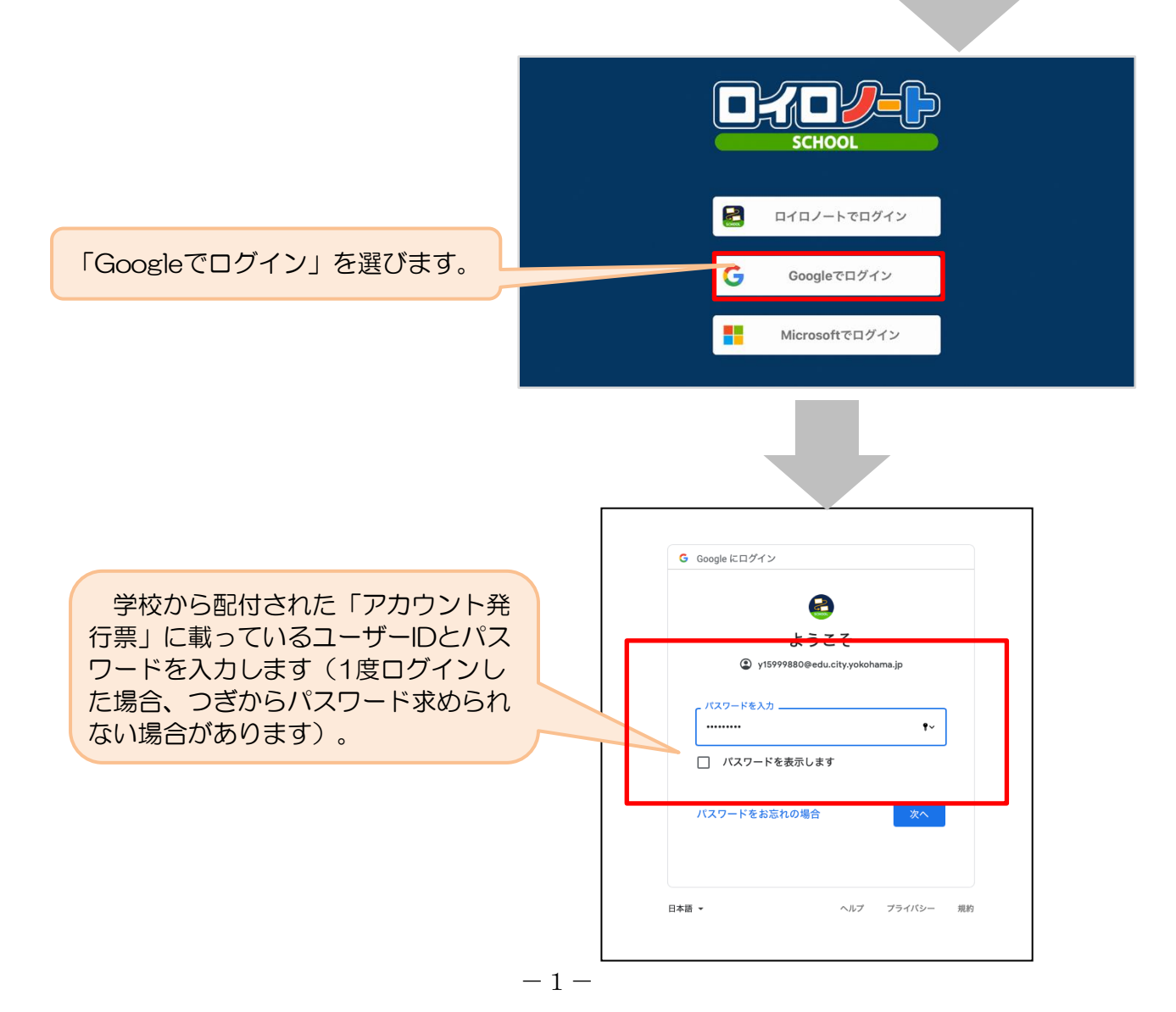

# ②出欠カードのやりとり

保護者が出欠カードに必要項目を記入し、受付時刻までに欠席・遅刻・早退等の連絡をします。

#### 1.出欠を連絡する授業・ノートを選択

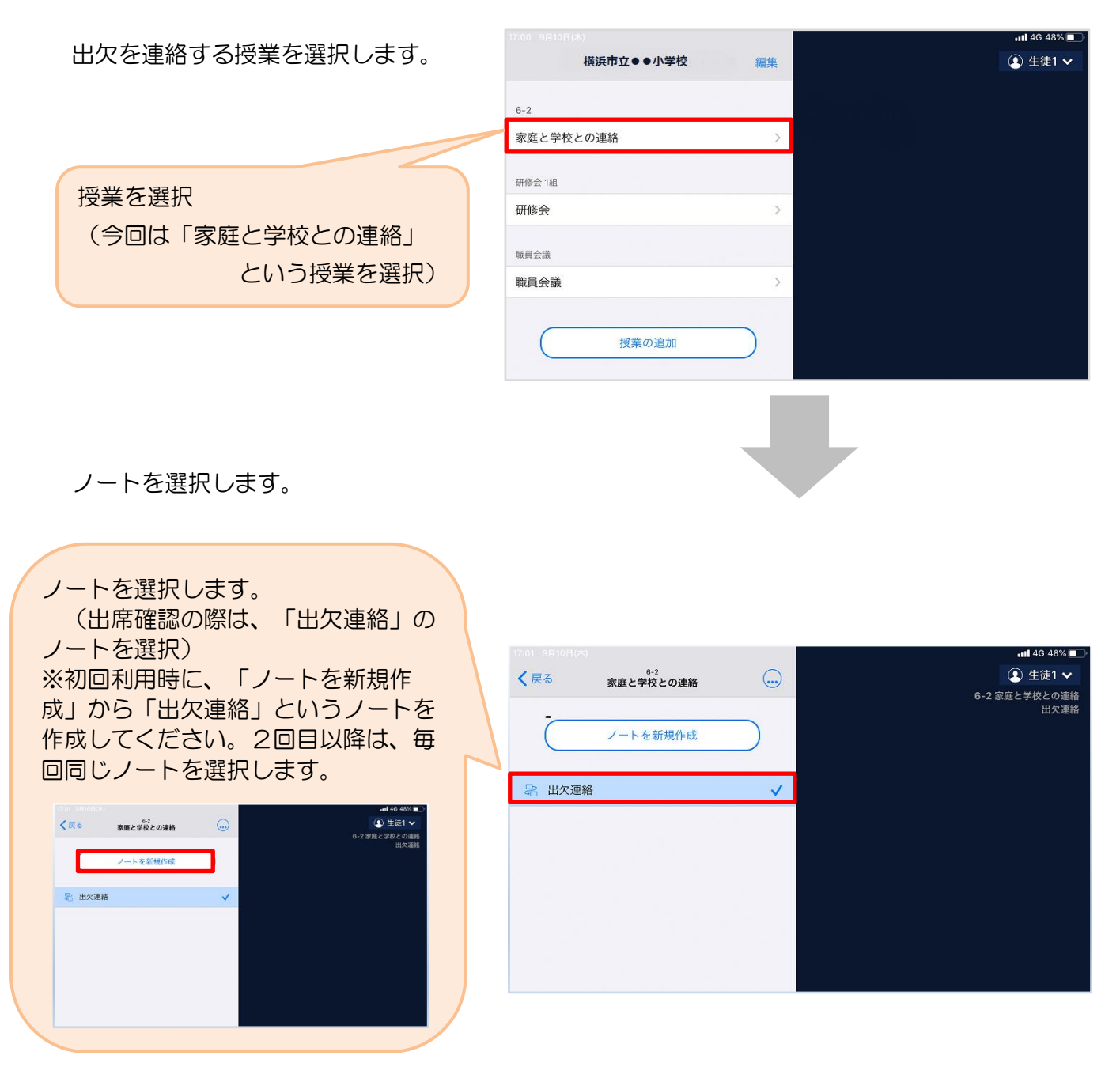

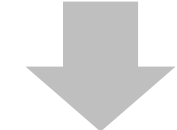

教員から送付された出欠(8月から)カードを選択します。

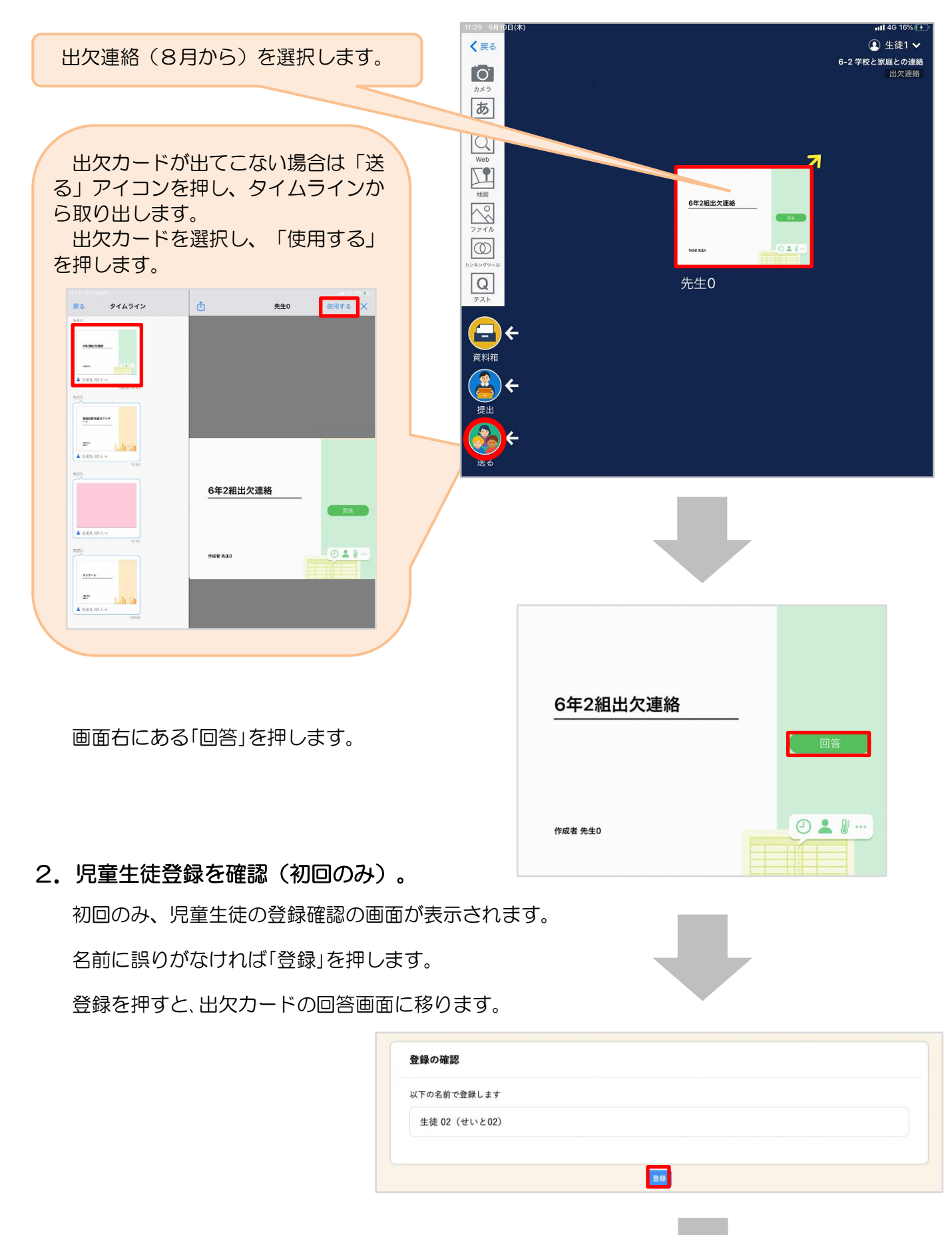

#### 3. 出欠カードに回答・送信

出欠カードを使って出欠連絡をします(今回は、やり取りができるかを確認するためですの

で、出席の場合でも入力をしてください)。

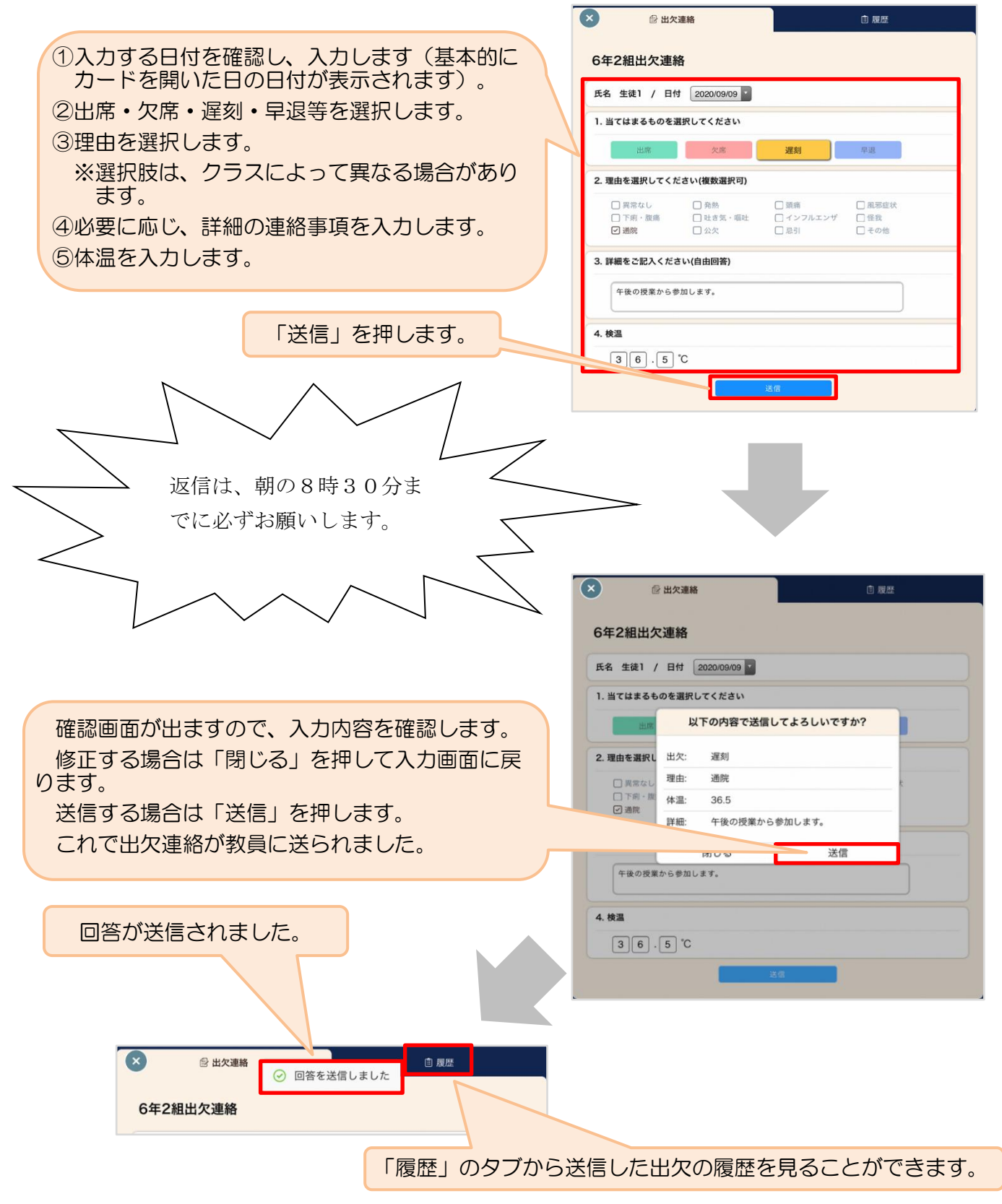